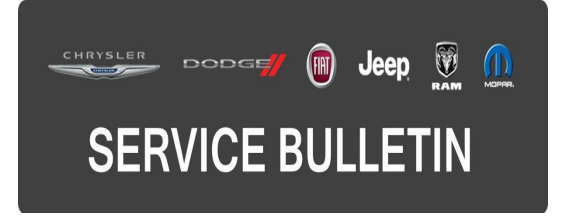

**GROUP:** Electrical

**DATE:** January 10, 2017

This bulletin is supplied as technical information only and is not an authorization for repair. No part of this publication may be reproduced, stored in a retrieval system, or transmitted, in any form or by any means, electronic, mechanical, photocopying, or otherwise, without written permission of FCA US LLC.

#### **THIS BULLETIN SUPERSEDES SERVICE BULLETIN 08-038-15, DATED APRIL 18, 2015, WHICH SHOULD BE REMOVED FROM YOUR FILES. ALL REVISIONS ARE HIGHLIGHTED WITH \*\*ASTERISKS\*\* AND INCLUDES A REPAIR PROCEDURE NOTE.**

## **SUBJECT:**

RBZ Or RHB Radio Enhancements

## **OVERVIEW:**

This bulletin involves reprogramming RBZ or RHB radios with the latest available software.

#### **MODELS:**

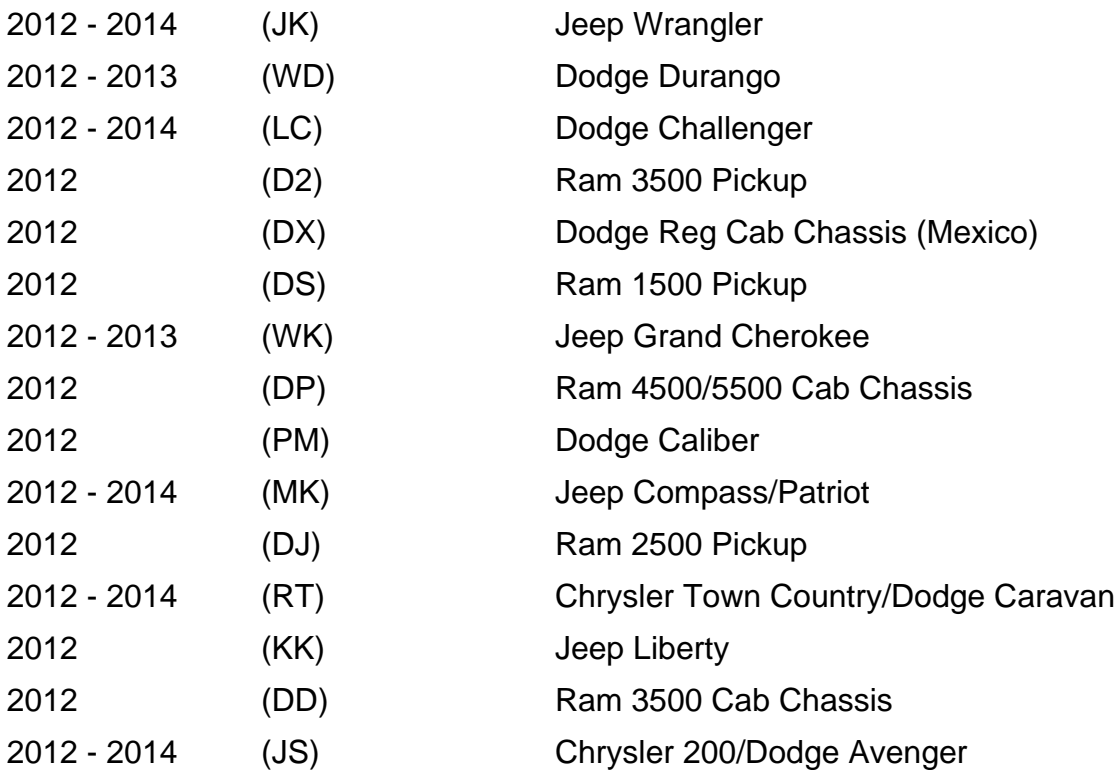

**NOTE: This bulletin applies to vehicles equipped with Media Center 430 CD/DVD/MP3/HDD Radio (Sales Code RBZ) or Media Center 430N CD/DVD/MP3/HDD/NAV Radio (Sales Code RHB).**

## **SYMPTOM/CONDITION:**

Customers may experience one or more of the following:

- When changing the language on the radio, the navigation may still display English.
- Help prevent navigation lockup.
- Ghost image of the vehicle's brand logo on the display screen.
- Digital photos loaded onto the hard drive intermittently get lost.
- Sirius audio pop on power up.
- HFM audio pop on power up.
- HFM Mode resume with no information.

## **For RHB Radios Only:**

- Trip planner does not save a route after is was created.
- Route guidance does not activate after the vehicle shuts down.
- Longitude entry does not allow enough digits.
- CD/DVD will not play.
- Navigation accept screen will not clear.
- Navigation shows "acquiring signal" for an extended period of time.
- New navigation graphics.

#### **DIAGNOSIS:**

Using a Scan Tool (wiTECH) with the appropriate Diagnostic Procedures available in TechCONNECT, verify all related systems are functioning as designed. If DTCs or symptom conditions, other than the ones listed above are present, record the issues on the repair order and repair as necessary before proceeding further with this bulletin.

If the customer describes the symptom listed above, perform the Repair Procedure.

#### **NOTE: Software updates are available for download to USB flash drive on the Uconnect web site.**

## **REPAIR PROCEDURE:**

- **NOTE: \*\*For MY 2013 and 2014 vehicles equipped with a Media Center 430N CD/DVD/MP3/HDD/NAV Radio (Sales Code RHB), a new navigation software update may be available. Please update the navigation software before the radio software.\*\***
- 1. Does the radio have an RBZ sales code?
	- a. YES >>> Proceed to [Step #5](#page-2-0).
	- b.  $NO \gg\gt$  Proceed to  $Step #2$ .
- <span id="page-2-1"></span>2. Check the navigation software version.
	- a. Start the vehicle and turn on the radio.
	- b. Press "Menu" button (hard key) on the radio.
	- c. Press "Nav Setup" touch screen soft key.
	- d. Press "System Information" touch screen soft key.
	- e. Press "About" touch screen soft key.
- 3. Is the navigation software version at 5.11 or higher?
	- a. YES >>> The radio has the latest software already in it. This bulletin doesn't pertain, follow normal diagnostics and warranty process.
	- b. NO >>> Proceed to [Step #4](#page-2-2)

#### **NOTE: Some early built 2012 RHB radios were built with an different navigation computer board and the highest the software level went to was 2.90. Navigation software level for late built RHB radios went up to 5.11.**

- <span id="page-2-2"></span>4. Is the navigation software version between 2.90 and 5.11?
	- a. YES >>> The navigation software and the control head will need to be updated. Proceed to [Step #5.](#page-2-0)
	- b. NO >>> The navigation has the latest software, the control head will need to be updated. Proceed to [Step #5.](#page-2-0)
- <span id="page-2-0"></span>5. Has the USB flash drive been created?
	- a. YES >>> Proceed to [Step #8](#page-3-0).
	- b.  $NO \gg\gt$  Proceed to [Step #6](#page-2-3).
- <span id="page-2-3"></span>6. Go to DealerCONNECT>Service>Uconnect Information & Utilities> Uconnect Dealer software downloads to download the files.
- 7. If a security message appears "Do you want to view only the web page content that was delivered securely?" press "NO" to continue.

#### **NOTE: The site is optimized for Microsoft Internet Explorer 8 or 10. Use these software versions if you encounter a problem downing load the software.**

- **NOTE: A blank USB flash drive must be used to download the software. Only one software update can be used on one USB flash drive.**
- **NOTE: • Acquire a blank USB flash drive with at least 4 GB of space.**
	- **• Download the software update file to your local PC's desktop.**
	- **• Be sure to extract the file before copying it to the blank USB.**
	- **• A blank USB flash drive will be needed one for each radio update, both updates can not be on the same USB flash drive.**
	- **• Once the file is saved to the USB flash drive, it is recommended you label the USB flash drive with the bulletin number and radio sales code.**

## **NOTE: If the software update process is interrupted/aborted, the process should be restarted.**

- <span id="page-3-0"></span>8. Remove any customer USB flash drives from the radio face plate.
- 9. With the engine running and radio powered on, insert the correct USB flash drive with new software into USB hub.

## **CAUTION: The screen may display "No Files On USB" DO NOT remove the USB flash drive. This message should only last about a minute.**

- 10. When prompted, "Update baseline data files on HDD?" appears press "YES".
- 11. Does the radio have an RBZ sales code?
	- a. YES >>> Proceed to [Step #14.](#page-3-1)
	- b. NO >>> Proceed to [Step #12.](#page-3-2)
- <span id="page-3-2"></span>12. The next screen display will have the old and new navigation software levels, press "YES".

## **NOTE: Do not cycle the ignition or adjust the radio (volume, channels, est.) during the update process.**

## **NOTE: If the navigation software was 2.90 or lower, you will receive a "PND Failure" indicating that the update was not needed. Press OK to continue.**

- 13. Once the navigation download has been completed the screen will display "PND Updated Completed", this should only take two minutes. Press OK to continue.
- <span id="page-3-1"></span>14. The next screen display will have the old and new radio software levels.
- 15. Is the radio software level at 50.00.07 or higher?
	- a. YES >>> The radio has already been updated, proceed to [Step #18](#page-3-3).
	- b. NO >>> Press "YES" to update the radios software.
- 16. When prompted, "Update baseline data files on HDD?" appears press "NO".
- 17. When prompted, "Update Application Software From 50.00.07 to 50.00.07, appears press "NO".
- <span id="page-3-3"></span>18. Remove the USB flash drive, the update has been completed.

# **POLICY:**

Reimbursable within the provisions of the warranty.

# **TIME ALLOWANCE:**

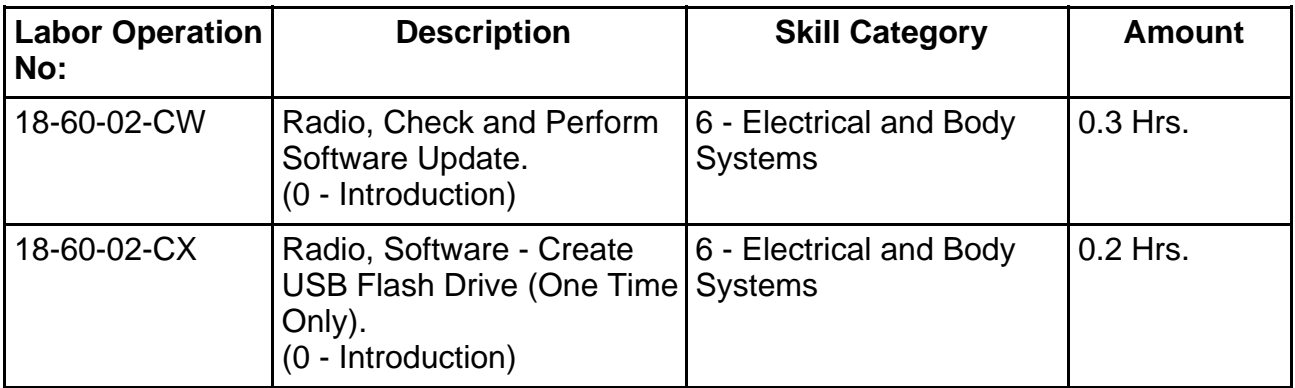

#### **FAILURE CODE:**

**The dealer must choose which failure code to use. If the customer came in with an issue and if the dealer finds a software update to correct that issue, use failure code CC, for all other use failure code RF.**

- If the customer's concern matches the SYMPTOM/CONDITION identified in the Service Bulletin, failure code CC is to be used.
- If an available flash is completed while addressing a different customer concern, failure code RF is to be used.

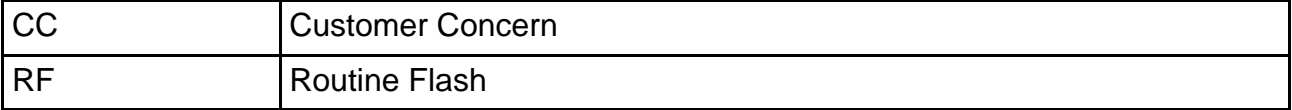